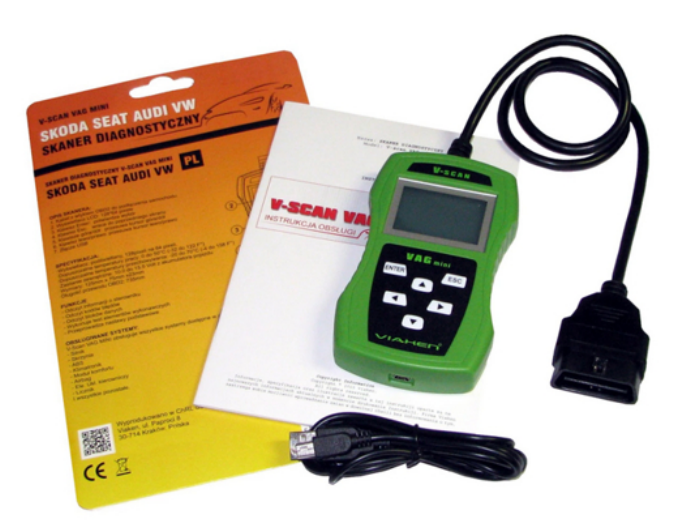

- 1. Pobierz plik z programem do wykonywania aktualizacji [KLIKNIJ ABY POBRA](https://www.vscan.pl/files/Vscan_update.zip)Ć, rozpakuj zawartość.
- 2. Wejdz do katalogu: USB drivers, uruchom instalator klikając w: SETUP.EXE

aby rozpocząć kopiowanie plików kliknij INSTALL

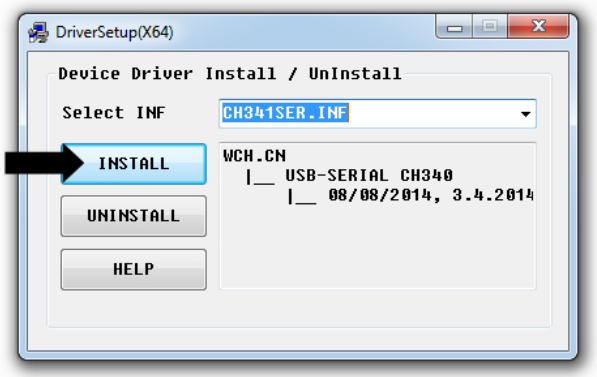

…po zakończeniu kopiowania kliknij OK

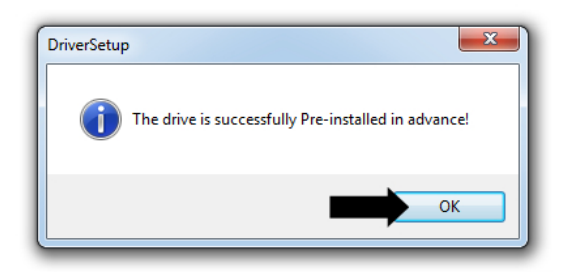

3. Wepnij kabel USB do skanera i podłącz do gniazda USB komputera (kabel usb znajduje się w zestawie), system Windows rozpocznie instalacje sterowników, po zakończeniu w obszarze powiadomien obok zegara powinna pojawić się wiadomość o zakończeniu instalacji oraz informacja, na którym porcie COM został zainstalowany skaner.

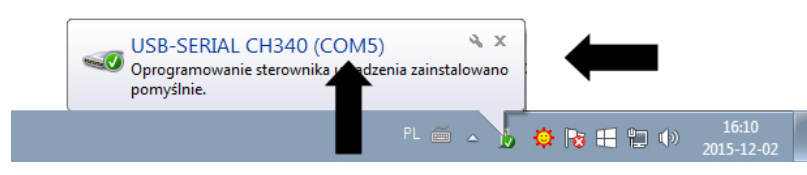

Jeśli nie pojawiła się informacja, na którym porcie COM skaner został zainstalowany należy wejść do Menadżera urządzeń systemu Windows i sprawdzić, urządzenie będzie zainstalowane w sekcji Porty (COM i LPT)

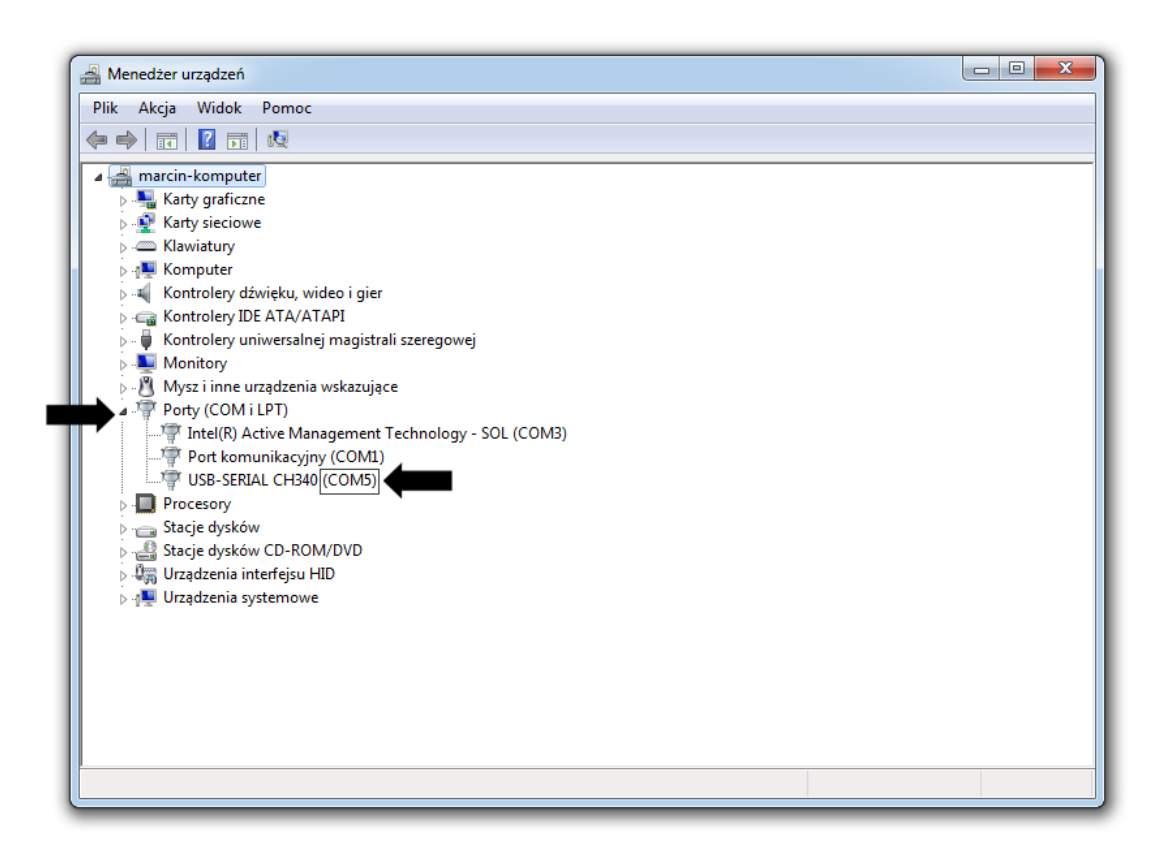

zapamiętaj numer portu.

- 4. Pobierz oprogramowanie
- a) Vscan VAG MINI:
- – [Wersja 2.9](https://www.vscan.pl/files/vscanvagmini_2.9.zip) (archiwalna)
- – [Wersja 3.5](https://www.vscan.pl/files/vscanvagmini_3.5.zip) (archiwalna)
- – [Wersja 3.6](https://www.vscan.pl/files/vscanvagmini_3.6.zip) (archiwalna)
- – [Wersja 3.8](https://www.vscan.pl/files/vscanvagmini_3.8.zip) (archiwalna)
- – [Wersja 4.0](https://www.vscan.pl/files/vscanvagmini_4.0.zip) (archiwalna)
- – [Wersja 4.3](https://www.vscan.pl/files/vscanvagmini_4.03.zip) (archiwalna)
- – [Wersja 4.6](https://www.vscan.pl/files/vscanvagmini_4.6.zip) (archiwalna)
- – [Wersja 4.81](https://www.vscan.pl/files/vscanvagmini_4.81.zip) (archiwalna)
- – [Wersja 4.86](https://www.vscan.pl/files/Vscan_VAGMINI_sw4.86.zip) (archiwalna)
- – [Wersja 4.88](https://www.vscan.pl/files/vscanvagmini_4.88.zip) (archiwalna)
- – [Wersja 4.](https://www.vscan.pl/files/vscanvagmini_4.89.zip)[89](https://www.vscan.pl/files/vscanvagmini_4.88.zip) (archiwalna)
- – [Wersja 4.91](https://www.vscan.pl/files/vscanvagmini_4.91.zip) (archiwalna)
- – [Wersja 5.08](https://www.vscan.pl/files/vscanvagmini_5.08.zip) (archiwalna)
- – [Wersja 5.12](https://www.vscan.pl/files/vscanvagmini_5.12.zip) (archiwalna)
- – [Wersja 5.16](https://www.vscan.pl/files/vscanvagmini_5.16.zip) (archiwalna)
- – [Wersja 5.18](https://www.vscan.pl/files/vscanvagmini_5.18.zip) (archiwalna)
- – [Wersja 5.22](https://www.vscan.pl/files/vscanvagmini_5.22.zip) (archiwalna)
- $-$  [Wersja 5.23](https://www.vscan.pl/files/vscanvagmini_5.23.zip)

rozpakuj pobrany plik

5. Uruchom wcześniej pobrany i rozpakowany (punkt 1) program do wykonywania aktualizacji: Vscan\_update\_v.exe

Krok 1: Wybierz numer portu COM (port na, którym wcześniej został zainstalowany skaner)

Krok 2: Wybierz: Oprogramowanie

Krok 3: Kliknij Otwórz plik i wskaż plik z oprogramowaniem (pobrany w punkcie 4, pamiętaj aby plik był rozpakowany)

Krok 4: Kliknij Aktualizuj

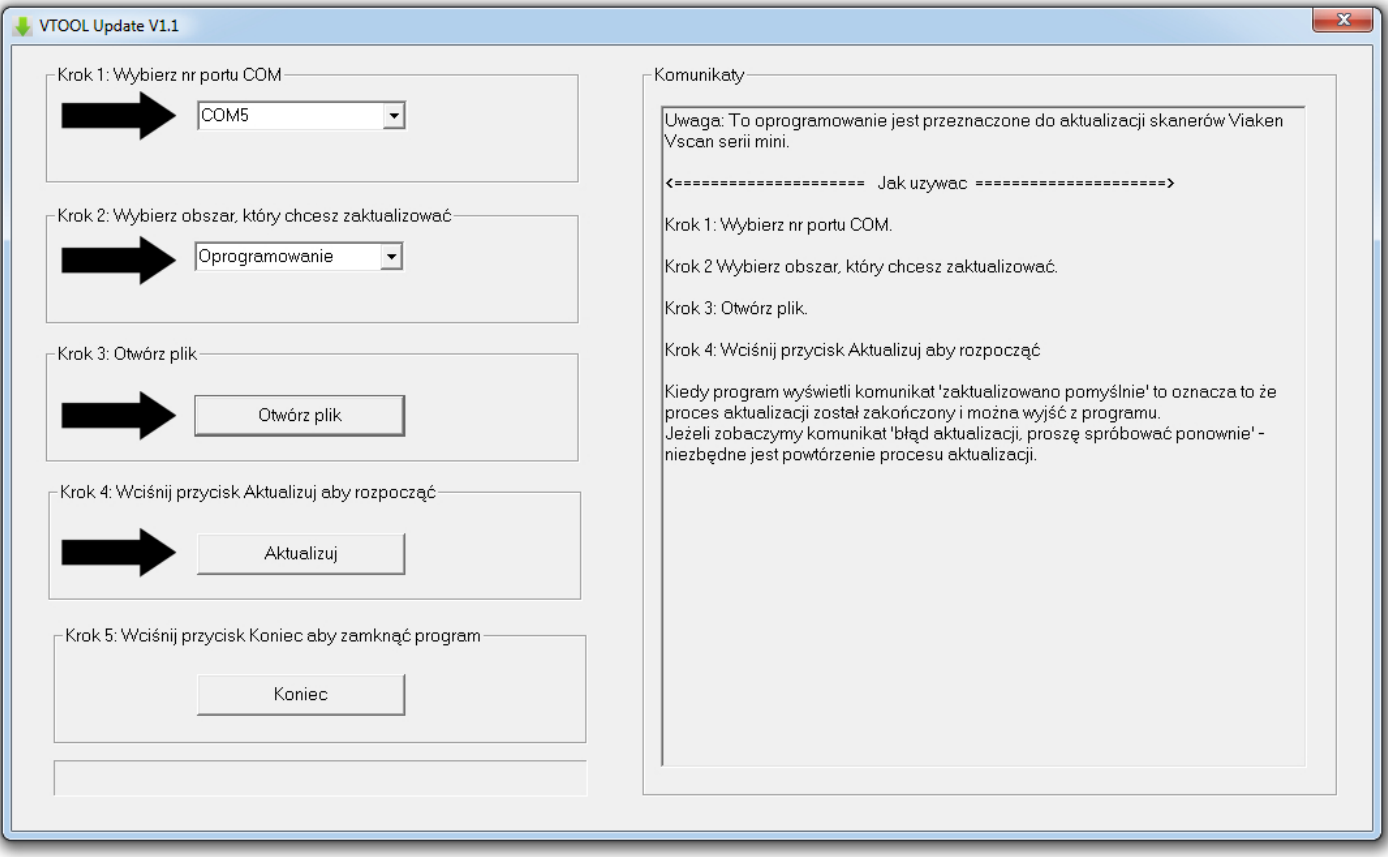

Gdy proces zostanie zakończony w prawej części programu pojawi się informacja.

Aby zaktualizować bazę kodów błędów należy wykonać ponownie procedurę od Kroku 2 wybierając Baza DTC zamiast Oprogramowanie

Aby zamknąć program kliknij: Koniec

- [Home](https://www.vscan.pl/)
- [Instrukcje Obs](https://www.vscan.pl/wsparcie-techniczne/instrukcje-obslugi-2/)ługi
- [Szkolenia Wideo](https://www.vscan.pl/wsparcie-techniczne/szkolenia-wideo/)
- [Gwarancja](https://www.vscan.pl/wsparcie-techniczne/gwarancja/)
- [Mapa Strony](https://www.vscan.pl/mapa-strony/) • [Kontakt](https://www.vscan.pl/o-viaken/kontakt/)
- 

 $\circ$  All [Rig](https://www.facebook.com/viaken)[hts](https://www.youtube.com/user/viakenpl) Reserved.

- [Warunki Korzystania](https://www.vscan.pl/vscan-seria-mini/vag-mini/#)
- [Polityka Prywatno](https://www.vscan.pl/vscan-seria-mini/vag-mini/#)ści